# <span id="page-0-0"></span>**CERA GUI Usage**

## **Revision History**

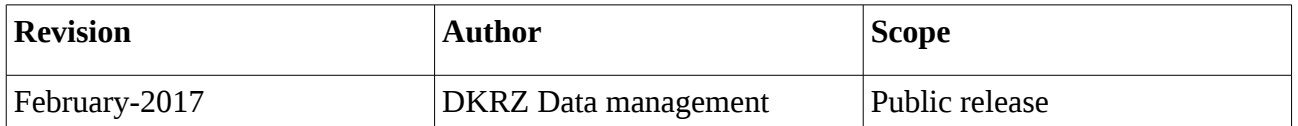

### **Contents**

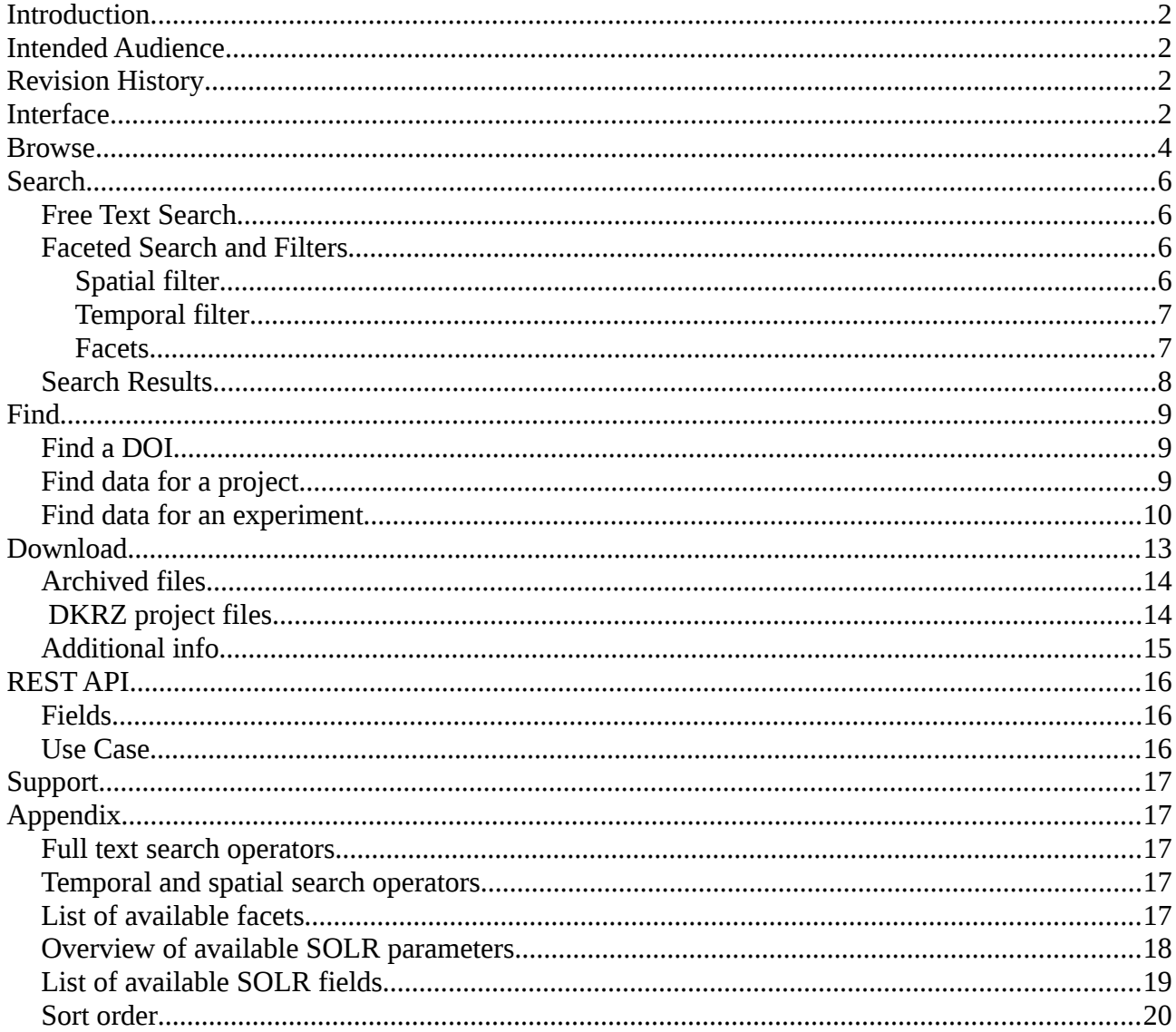

## <span id="page-1-0"></span>**Introduction**

The CERA graphical user interface (GUI) is a powerful visual front-end to find and retrieve relevant datasets from within a huge collection of scientific datasets related to climate modelling. CERA is a long-term archive operated by DKRZ. It is certified according to the rules of the Data Seal of Approval (DSA) and is the technical basis for the World Data Centre of Climate (WDCC) which is as well hosted by the DKRZ.

Datasets are described with rich metadata elements following the CERA metadata standard. These medata elements allow users to find intended data objects and to download them if desired.

## <span id="page-1-2"></span>**Intended Audience**

Users of the CERA graphical user interface.

# <span id="page-1-1"></span>**Interface**

The CeraSearch portal is found at https://cera-www.dkrz.de/WDCC/ui/cerasearch/q. It is a graphical, web-based tool which is designed to be self-explanatory. The only required prerequisite to use the web interface is that JavaScript is enabled in the used browser.

In the CERASearch home page (see [Figure 1\)](#page-2-0), text can be entered into the free text field 'Find Your Data' in order to perform a full text search over the whole catalogue. You may just leave the text field empty and hit enter or click the magnifying glass in order to search for all available data. This leads you to a result page [\(Figure 2\)](#page-3-1) where all hits found are listed on the right panel.

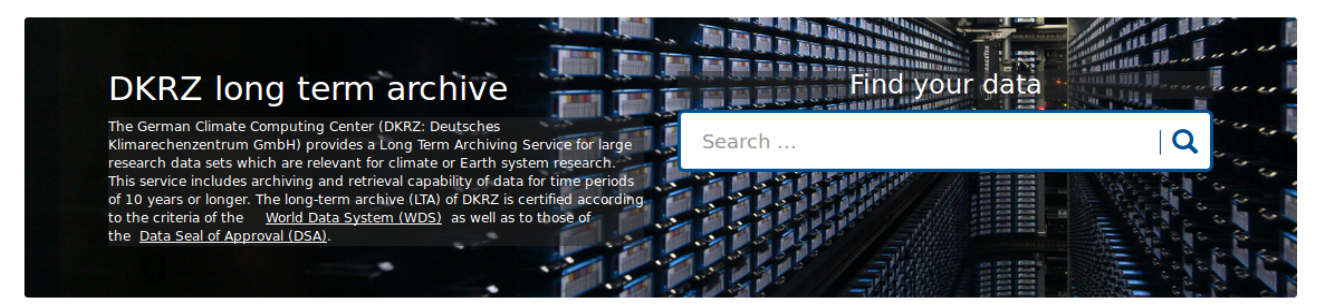

#### **Services**

#### News **ស៊**

23.2.2017 A Extended maintenance on

#### 27-Feb-2017

The CERA user interface will be unavailable on Monday, 27-Feb-2017. between 08:00 and 15:00 CET due to software maintenance.

#### Raw data of paper 24.2.2017 doi:10.1002/2016JD025012 archived.

Primary data of paper "Sensitivity of Simulated Meospsheric Transport of Microgen Oxides to Parameterized Gravity<br>Waves" (doi:10.1002/2016)D025012) is archived. For more information go to<br>http://cera-www.dkrz.de/WDCC/ui /Compact.jsp?acronym=DKRZ\_lta\_066\_2

#### 17.2.2017 ERA-20C data available.

Data from ERA-20C(ERA Reanalysis 20th Centry), ECMWF's first atmospheric<br>reanalysis of the 20th centry, is now available in CERA. Due to license restrictions we can only distribute this data to German users. Please contact data@dkrz.de for more information.

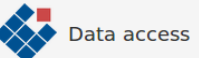

The graphical web interface of the DKRZ long-term data archive offers a wide<br>variety of search options based on the stored metadata. These allow a quick discovery of the data desired. Browsing can be done by project, topic, temporal<br>and spatial coverage and some other facets. You can also do further searches by using the free text function. Get started by clicking here

Results from searching and browsing are presented as catalogue records providing essential information and links to further information about each data entity. Data<br>from the long-term archive can be downloaded either by using the graphical user-interface or by the command line tool jblob. Access and<br>download is free of charge. Licenses which regulate the use are provided for all data objects

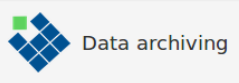

The DKRZ provides two different tiers of long-term archiving:<br>- LTA DOKU offers long-term archiving for

data of DKRZ HPC projects as reference<br>data only. A basic set of metadata has to be supplied in order to describe the data<br>and make it easily findable in the long-term archive

- LTA WDCC is the long-term archiving service in the WDCC. This service is available for DKRZ HPC project data as well as data from external sources. Conditions for this need are to be negotiated. The full set of metadata needs to be provided in order to facilitate interdisciplinary reuse.

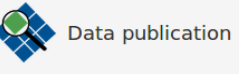

The DKRZ offers a DataCite data publication service for long-term<br>archived data. Published Data is granted permanent access by the assigned unique persistent identifier DOI, data and metadata remain unchanged. DataCite<br>DOI data is formally citable in scientific paper publications along with literature citations and can be entered in the data creator's list of scientific publications. For the DOI publication at WDCC data has to meet certain quality requirements. The data publication process is similar to the publication of an article in a scientific journal.

<span id="page-2-0"></span>*Figure 1: Landing page*

There are several ways to find metadata records in CeraSerach, and powerful options to browse and filter search results are provided. These include the following:

- 1. Free text search over the full text body
- 2. Faceted search, i.e. selecting values of a metadata field or property
- 3. Filter by location or time, i.e. search for all datasets, that cover a chosen region or time period

These search requests can be combined and executed in one go.

A more detailed overview of all features of CeraSearch will be provided in the chapter *Search* at page [6.](#page-5-3)

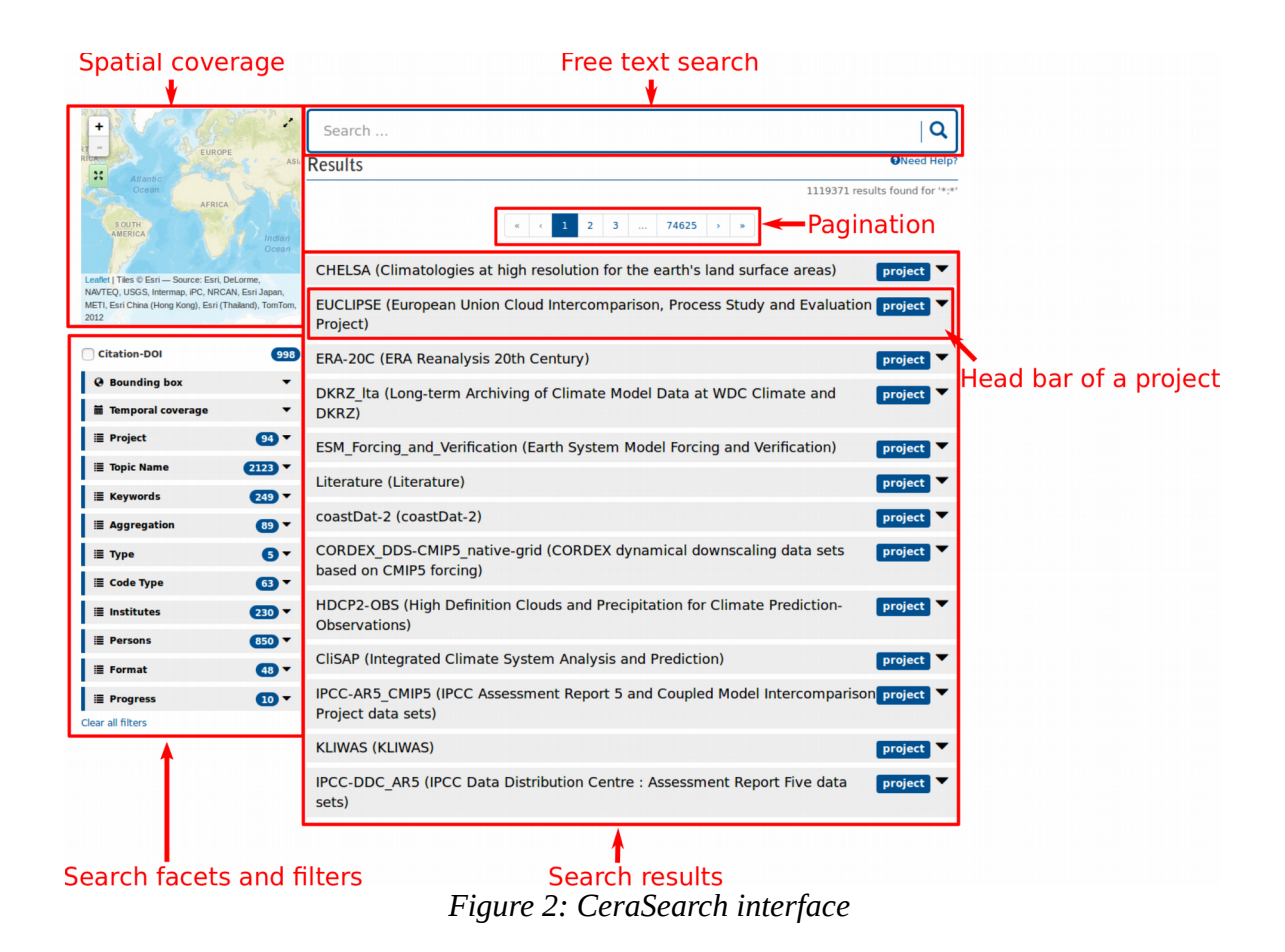

### <span id="page-3-1"></span><span id="page-3-0"></span>**Browse**

The best way to get an overview of the content of the archive is to follow the hierarchical structure implemented in CERA. Data in CERA is organized in multiple layers with a hierarchical structure. These layers are: Projects, Experiments, Dataset groups and Datasets. The Project, Experiment and Dataset groups contain the overall descriptions of the data. The datasets contain the description of the data and the climate data themselves.

Besides these layers, Additional infos are a fifth entry type which do not follow the strict hierarchy but can be connected to any entry. An Additional info is a compilation of documents or plots enhancing further understanding of the datasets.

As shown in [Figure 3](#page-3-2) you will see the entry type of a search result in the corresponding head bar.

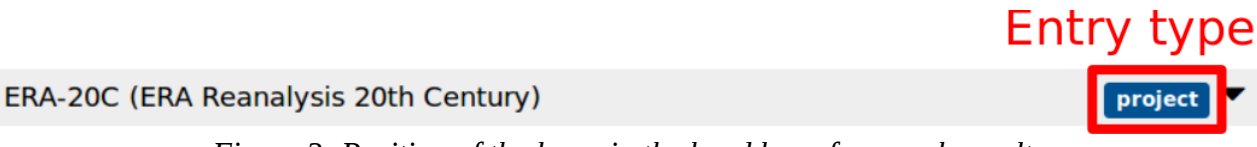

<span id="page-3-2"></span>*Figure 3: Position of the layer in the head bar of a search result*

The entry point to the hierarchical structure is the search facet 'Project' (see [Figure 4\)](#page-4-0). By selecting

one project from the list you will get a list of all entries connected to this project.

<span id="page-4-0"></span>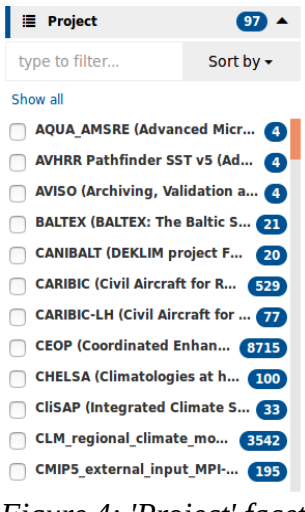

*Figure 4: 'Project' facet*

For example, you may select the project 'IPCC-AR5\_CMIP5' which contains over 800,000 entries (including the Project itself). Next you may be interested in the data connected to an experiment (e.g. 'cmip5 output1 ICHEC EC-EARTH' ). In order to find the subordinate entries of the experiment you have to open the corresponding search result by clicking its head bar (see [Figure 5\)](#page-4-1). At the bottom of the opened search result you may see its hierarchy. The right-most entry in this bar is the selected entry itself. Click the magnifying glass to perform a search for all subordinate entries of this experiment. If you are interested in a particular entry you may also click the "i" icon next to the magnifying glass in order to get detailed information.

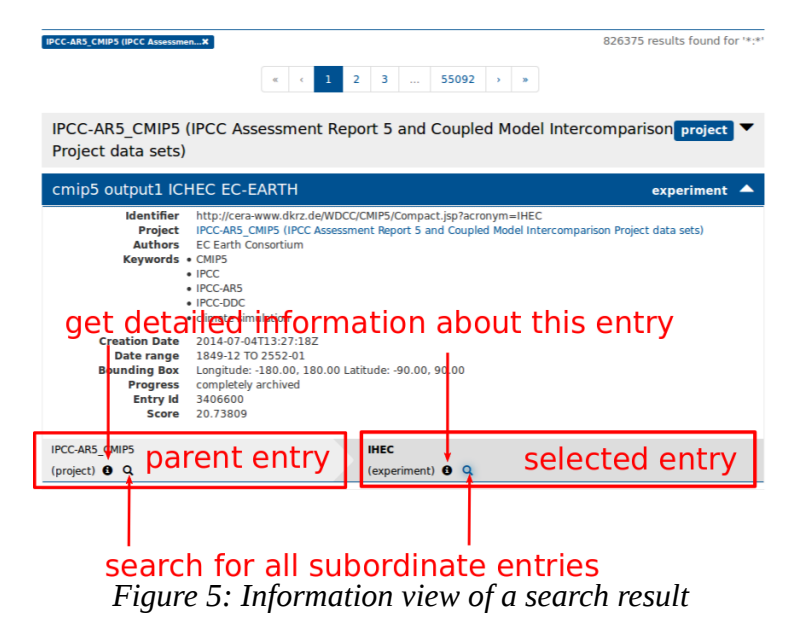

<span id="page-4-1"></span>You can browse CeraSearch as described until you reach the level of datasets which do not have any

subordinate entries but are connected to actual data.

Please see the *CERA2 Metadata Submission Guide* to learn more about the hierarchical structure of CERA2 Metadata: <http://cera-www.dkrz.de/docs/CERA2MetadataSubmissionGuide.pdf>

## <span id="page-5-3"></span>**Search**

## <span id="page-5-2"></span>**Free Text Search**

A full text search will be performed by simply typing the keywords you are interested in into the text field and hitting return. If you leave the text field empty, you will search for the wildcard "\*:\*" instead, which covers all available data in CERA.

**Example**: If you are interested in precipitation data from the CMIP5 project you may just type '*cmip5 precipitation*' to get the corresponding results. All results in the shown result set contain both terms (cmip5 AND precipitation) somewhere in their metadata. However, it is possible to refine your search by using the search operators described at page [18.](#page-17-2)

Please note that in the search result a subset of the indexed metadata is shown. Therefore, it may not be always immediately obvious why a result is displayed for a particular search.

### <span id="page-5-1"></span>**Faceted Search and Filters**

The faceted search provides you with options to filter your search by choosing 'facets'. This tool may help you to narrow down the search results for your specific search demands.

Furthermore, CeraSearch provides the opportunity to filter out datasets by space or time.

You may find all available search facets and filters at the left panel of the search interface.

Please note, that by enabling facets and filters you will receive search results which fulfill all of the requirements defined by the filters (AND-Operator).

#### <span id="page-5-0"></span>**Spatial filter**

By clicking the green button in the world map widget, you may enable/disable the geospatial filter. In order to drag or resize the selected area click and move one of the corners, or the cross in the middle of the red bordered area.

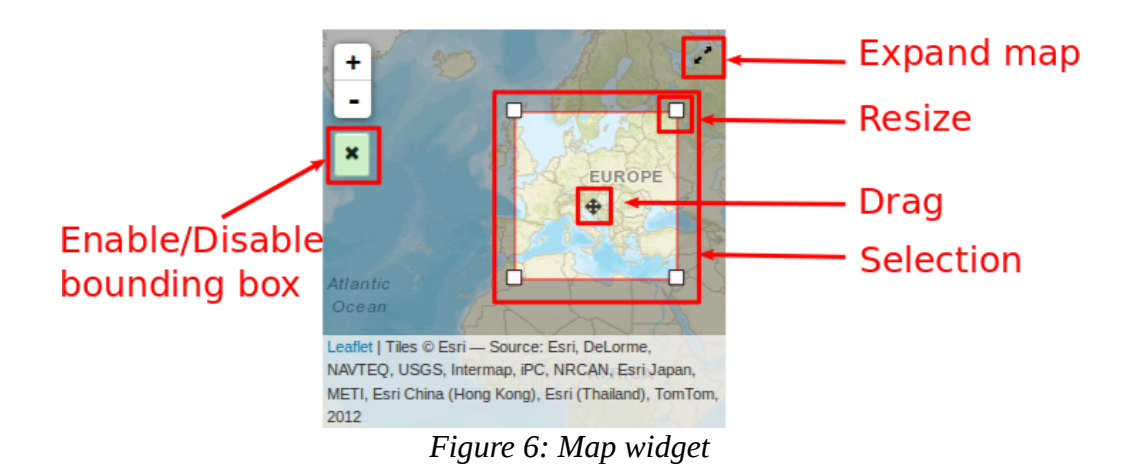

If you prefer to enter exact coordinates, you can do so after unfolding the widget labeled 'Bounding box'. You may also refine your search by selecting one of the search operators described at page [18.](#page-17-1)

Do not forget to apply your selection by clicking the magnifying glass at the search bar or the "Apply"-button in the unfolded "Bounding Box" widget.

#### <span id="page-6-1"></span>**Temporal filter**

With the search widget 'Temporal Coverage' you can select a time period the data are related to. This filter works the same way as the spatial filter described above and provides the same search operators.

In order to search for a date before 1 AD just enter a negative number.

Keep in mind that not all data provide a real date information but instead refer to 'model runtime'. For example, if one dataset has a temporal coverage from year 1 to 140, this may mean that the dataset has a runtime over 140 unspecific years and not the particular years 1 to 140 AD.

Do not forget to apply your selection by clicking the magnifying glass at the search bar or the "Apply"-button in the unfolded "Temporal Coverage" widget.

#### <span id="page-6-0"></span>**Facets**

All remaining widgets at the left panel are so-called facets. Facets are categories by which you can classify search results. When you open one facet widget and select one of the subcategories, the search is narrowed, and a new search limited to this subcategory is performed. The number in the header of each widget shows you the amount of subcategories for that particular facet. The number behind each subcategory represents the count of search results which will be shown, if you enable this subcategory.

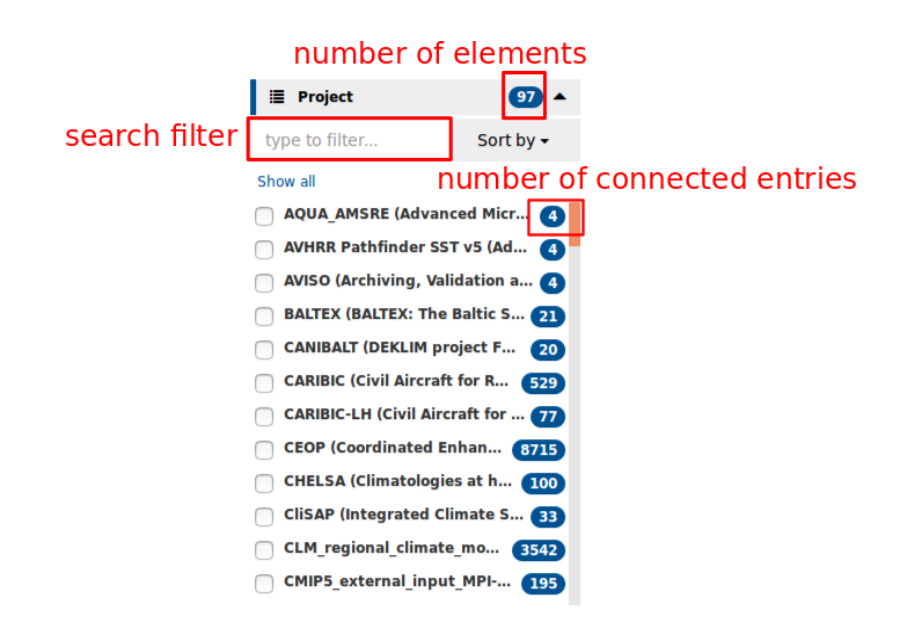

By typing something into the text field labeled 'type to filter…' you may search for a particular value in the selected facet. The widget will be updated automatically.

If you need an overview of all possible subcategories, you may click the 'show all'-button to display a popup menu containing all subcategories for the selected facet.

Furthermore, you can sort all facets alphabetically or by their amount of hits.

## <span id="page-7-0"></span>**Search Results**

The datasets found to fulfill the search criteria are shown on the result page on the right side of the portal. You can unfold them to get a description and a short overview by clicking the gray head line [\(Figure 7\)](#page-7-1).

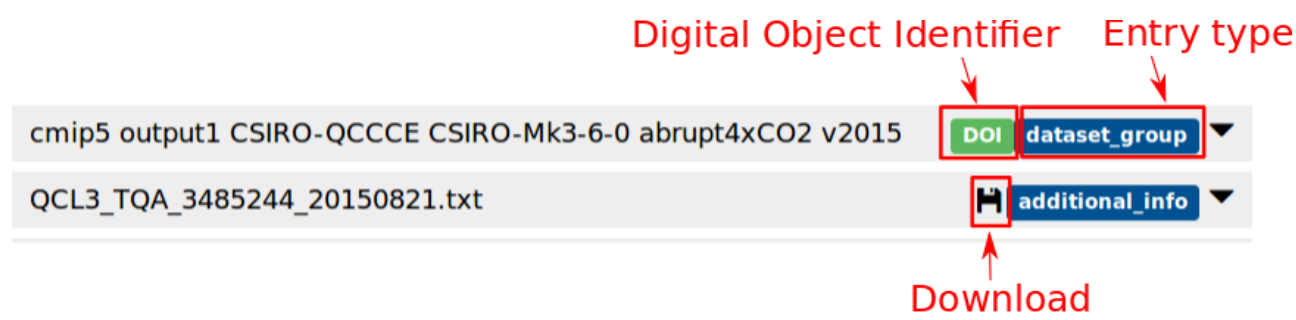

<span id="page-7-1"></span>*Figure 7: Head lines of two entries*

 The labels at the right hand side of the head line are clickable as well. There are three kinds of labels:

- **Entry type** – The labels with blue background are type information following the CERA data model. Please see the chapter about the CERA data model to get more information about them. By clicking this label you will be directed to the metadata page for this particular search result.

- **DOI** – All data toi which a digital object identifier (DOI) is assigned are marked accordingly with a green 'DOI' label.

Please note, that only 'experiments' (according to the CERA data model) and dataset groups can have a DOI.

- **Download** – A floppy disc icon at the head line indicates downloadable data. These include only additional infos and datasets. If an additional info or a dataset is missing the floppy icon, then this data is metadata only. By clicking the floppy disk, you will be forwarded to the download form.

Please note, that the CeraSearch Web Interface has no knowledge about your download permissions. Even if there is a floppy disc icon, the download form may disallow you to download the data, e.g. if the dataset in question requires special access clearance.

## <span id="page-8-2"></span>**Find**

This chapter describes a set of typical use cases and helps to solve common problems.

## <span id="page-8-1"></span>**Find a DOI**

**Use case:** Search for data for the DOI *doi:10.1594/WDCC/CMIP5.CQMKhmv2015*

Just enter the DOI into the search field and press at the magnifying glasses. The result will look like in [Figure 8.](#page-8-3)

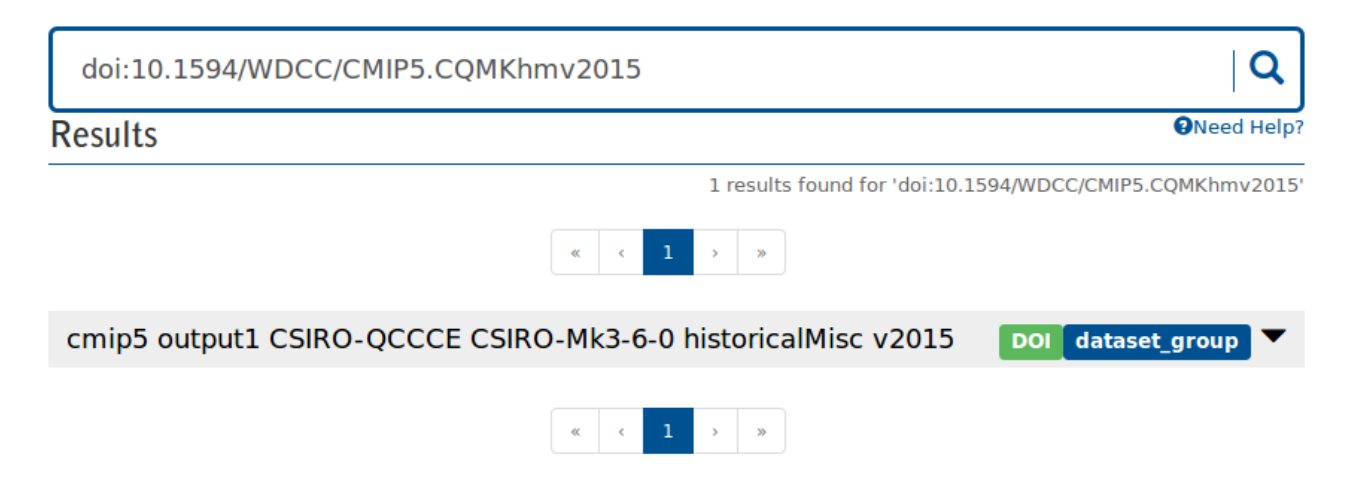

*Figure 8: Search for a DOI*

## <span id="page-8-3"></span><span id="page-8-0"></span>**Find data for a project**

**Use case:** We are looking for all available data of the project CHELSA.

#### 1 Select project

- 1.1 Untoggle the 'Project' facet
- 1.2 Enter 'Chelsa' in the filter form. Only the CHELSA Project should be visible now.
- 1.3 Pick 'CHELSA'
- 2 Select datasets only
	- 2.1 Untoggle the 'Type' facet
	- **2.2** Pick 'dataset'. We are done.

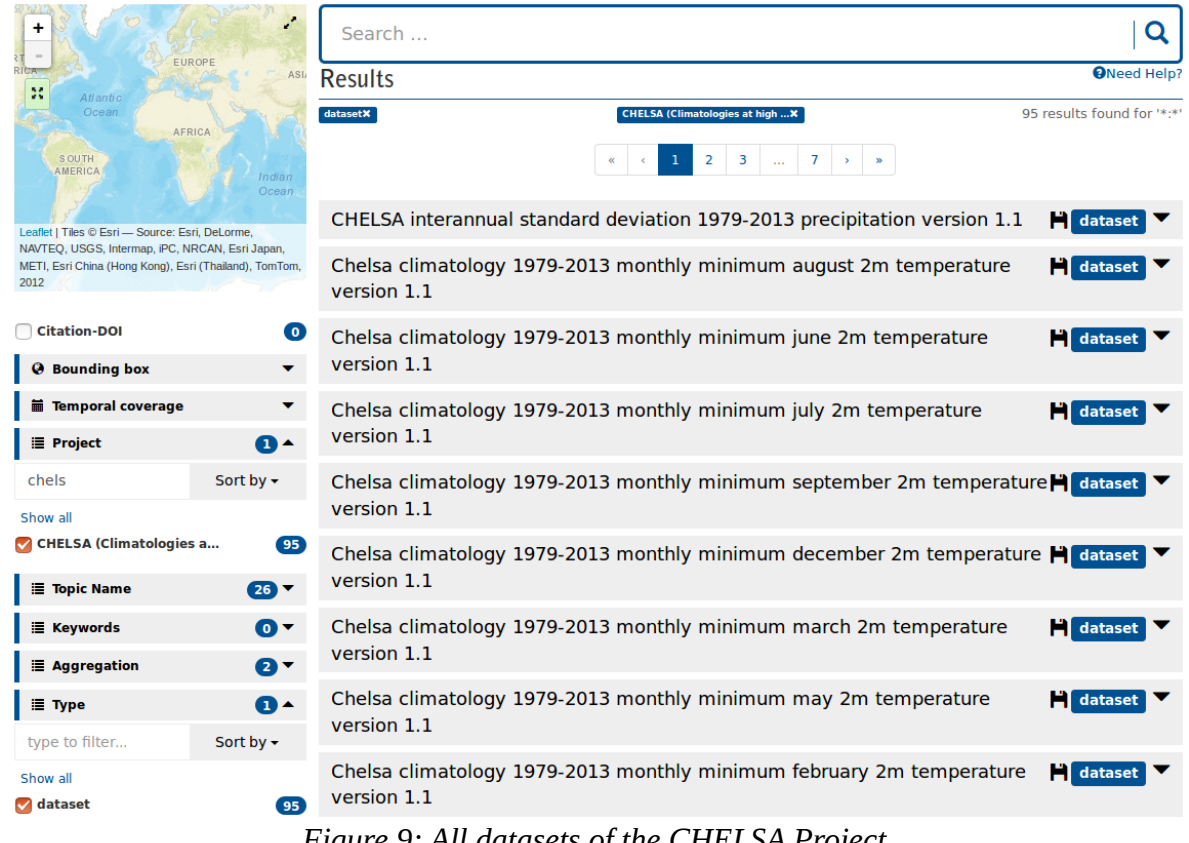

*Figure 9: All datasets of the CHELSA Project*

### <span id="page-9-0"></span>**Find data for an experiment**

**Use case:** We are looking for data of the project IPCC-AR5\_CMIP5 and the experiment MPI-ESM-MR which contains monthly data with the topic sea\_water\_salinity.

- 1. Find the experiment
	- 1.1. Enter 'MPI-ESM-MR' in the search field.
- **1.2.** So far we are only interested into experiments. We select 'experiment' in the 'Type' facet (see [Figure 10\)](#page-10-0).
- **1.3.** Since there a only 10 results left, it is easy to find the experiment now. If you are unsure, you may select select the project 'IPCC-AR5\_CMIP5' in the 'Projects' facets. This leads to only one result: The experiment we are looking for.
- **2.** Find data
	- **2.1.** Open the information overview of the experiment and start a hierarchical search for its children by clicking the magnifying glass (see [Figure 11\)](#page-11-0). Please note, that all previously selected facets and search terms will be replaced by the hierarchical search.

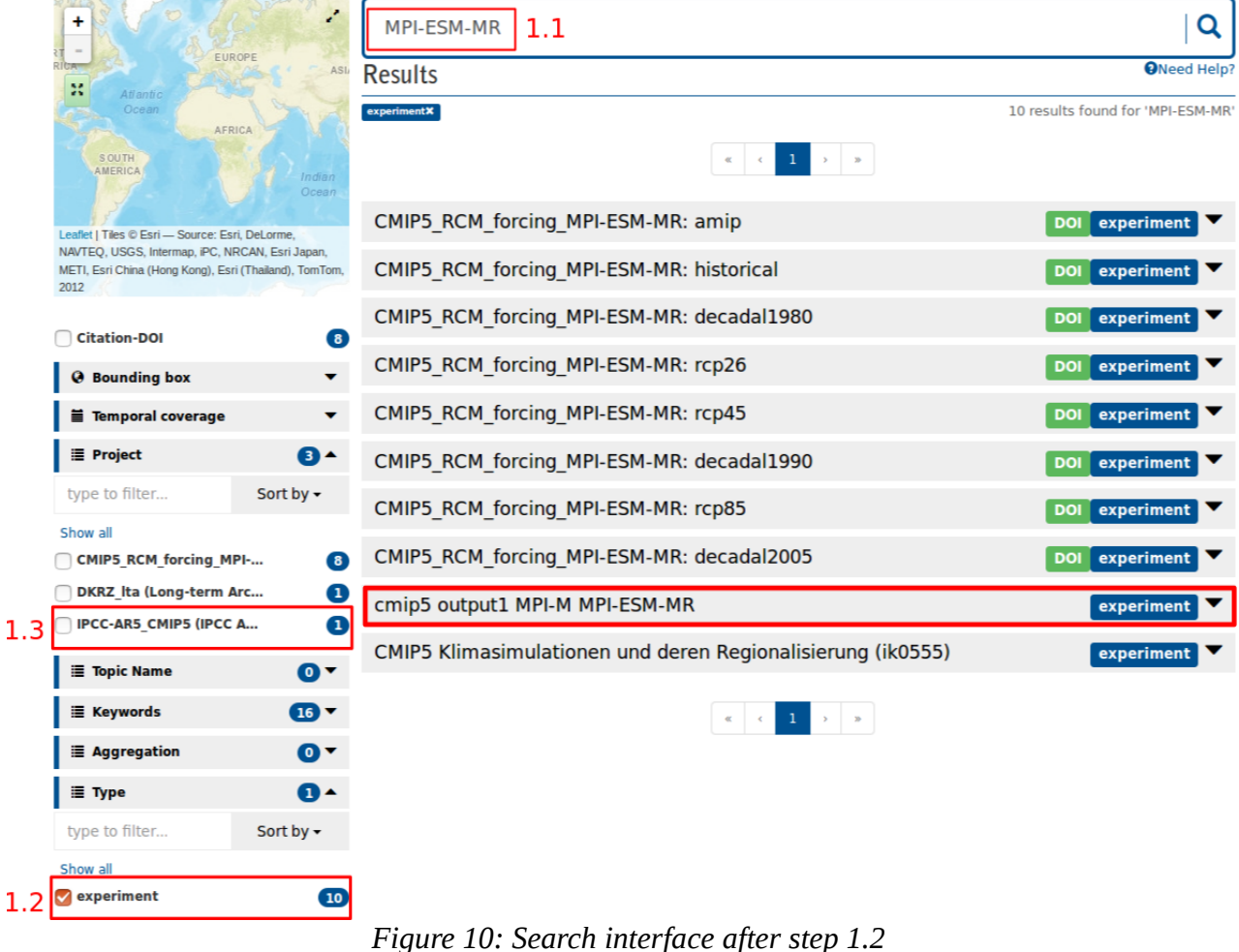

- <span id="page-10-0"></span>**2.2.** Narrow down the result set by selecting the topic name 'sea\_water\_salinity' in the
- 'Topic Name' facet. You may notice that for this topic name there is no other aggregation than monthly mean. This result set contains 134 datasets. We are done.

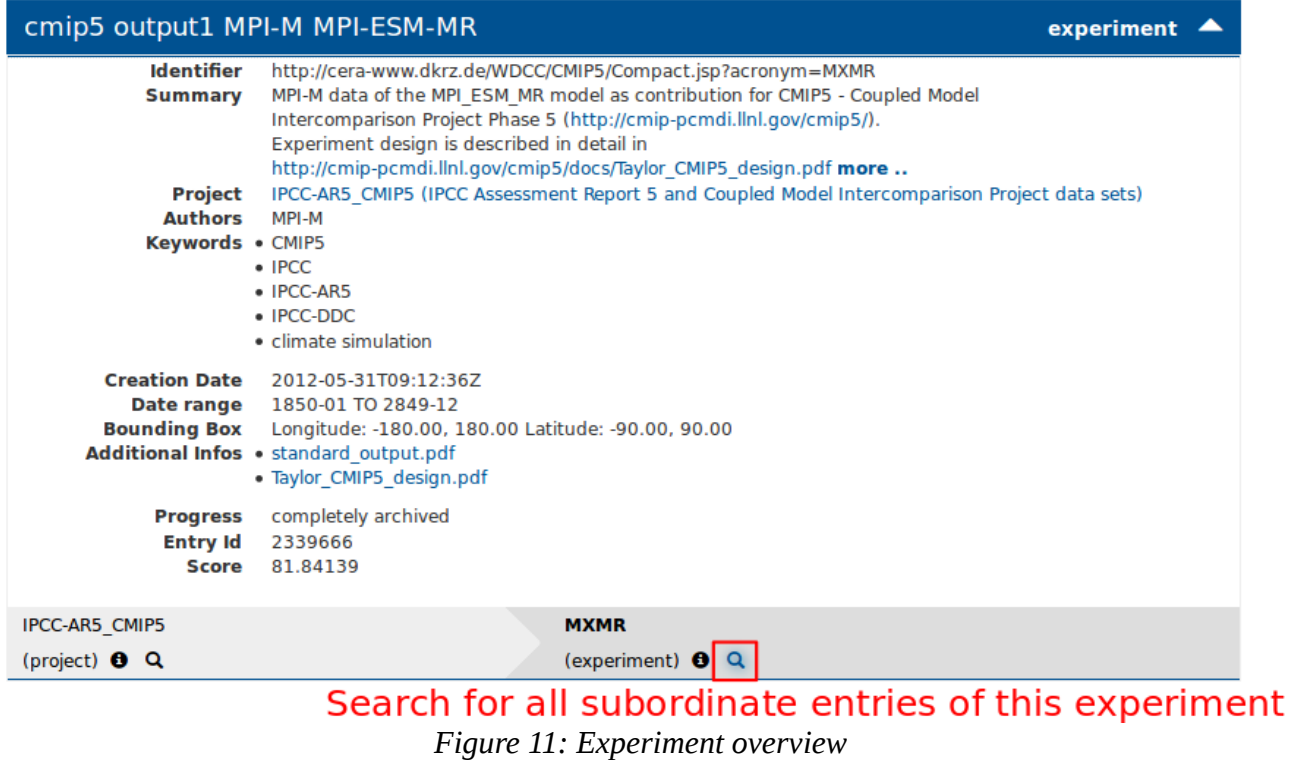

<span id="page-11-0"></span>

## <span id="page-12-0"></span>**Download**

Depending on the type of data you want to download there are some differences in the displayed download forms.

Datasets containing time series data allow selection of time spans either by specifying start- and end-date, if the data is available in a calendrical format, or by specifying start- and end-record otherwise.

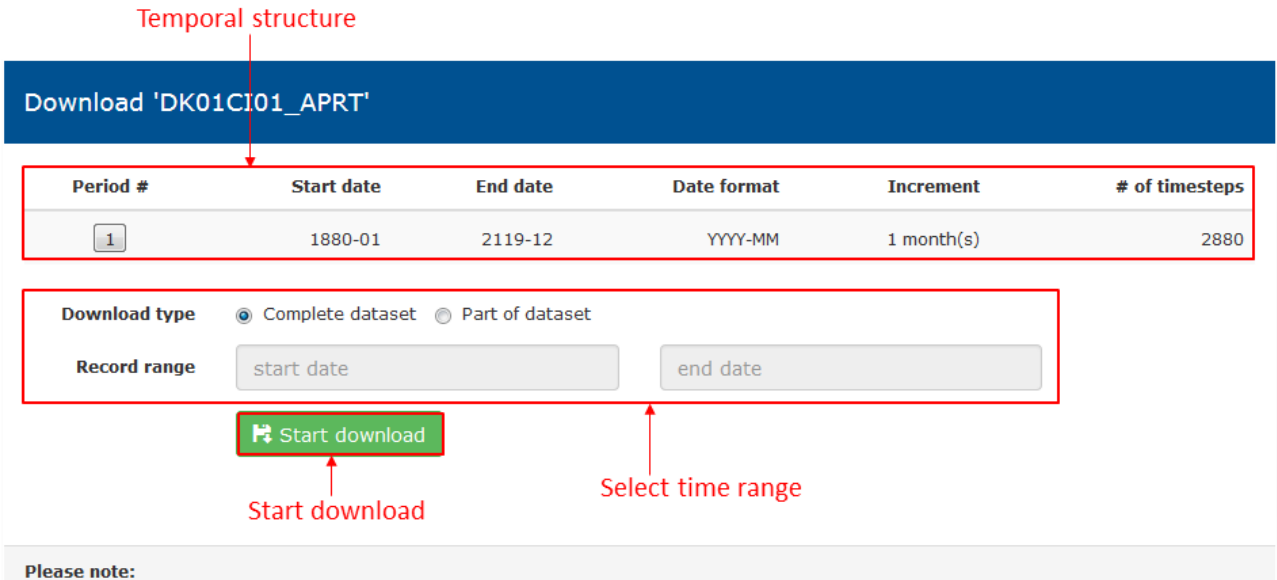

It may take some time before the download actually starts because most of the datasets available from our database are stored on tapes and have to be transferred to a disk cache first. Please be patient as this process may take a while depending on the data size and the current workload of our servers.

*Figure 12: Download form for time series data*

## <span id="page-13-1"></span>**Archived files**

The download form for datasets that contain archived files displays a list of available files and the corresponding sizes. You can either view file properties, download a single file, download all files or create a comma-separated-list of files to use externally. If you choose to download all files they will be packaged into a single zip-archive during download.

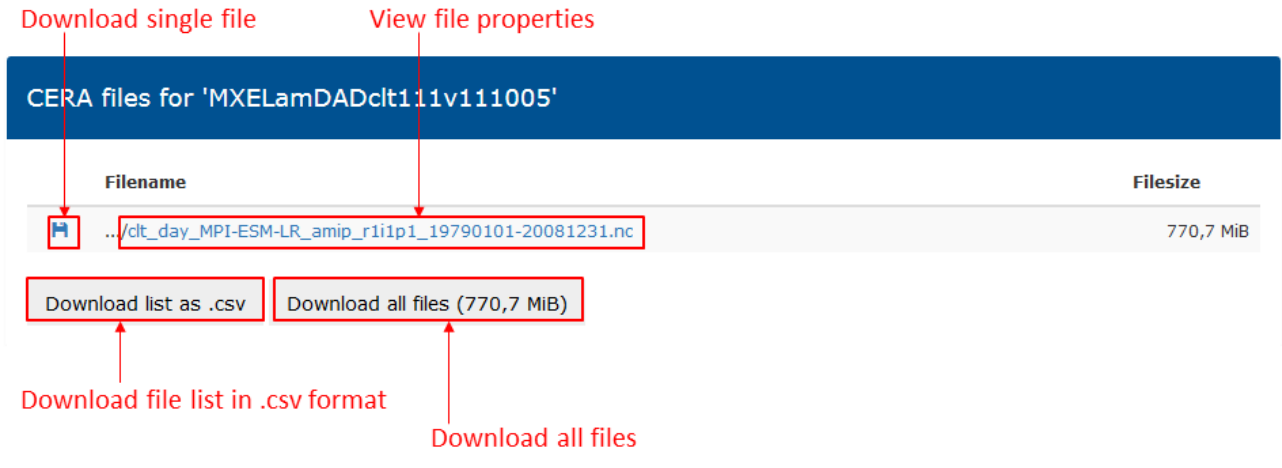

*Figure 13: Download form for archived files*

## <span id="page-13-0"></span>**DKRZ project files**

On the download form for datasets containing DKRZ project files you will find a file list including file sizes and checksums (md5). You can access additional file properties, download individual files or export the list in .csv format.

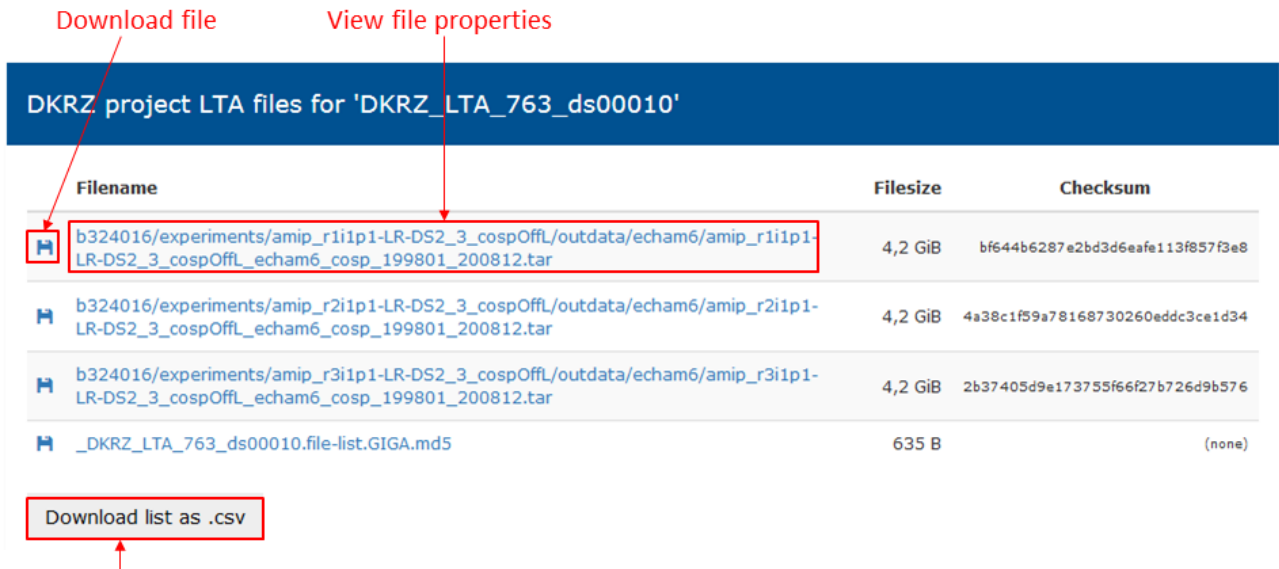

Download file list in .csv format *Figure 14: Download form for DKRZ project files*

## <span id="page-14-0"></span>**Additional info**

Additional info data objects contain one or more documentation file(s), i.e. PDFs etc. You can download the files separately or all packaged into one zip-archive. If there is only one file available the download will start immediately without displaying the form first.

#### Download single file

#### Files available for download in 'QC\_add\_info\_2941200'

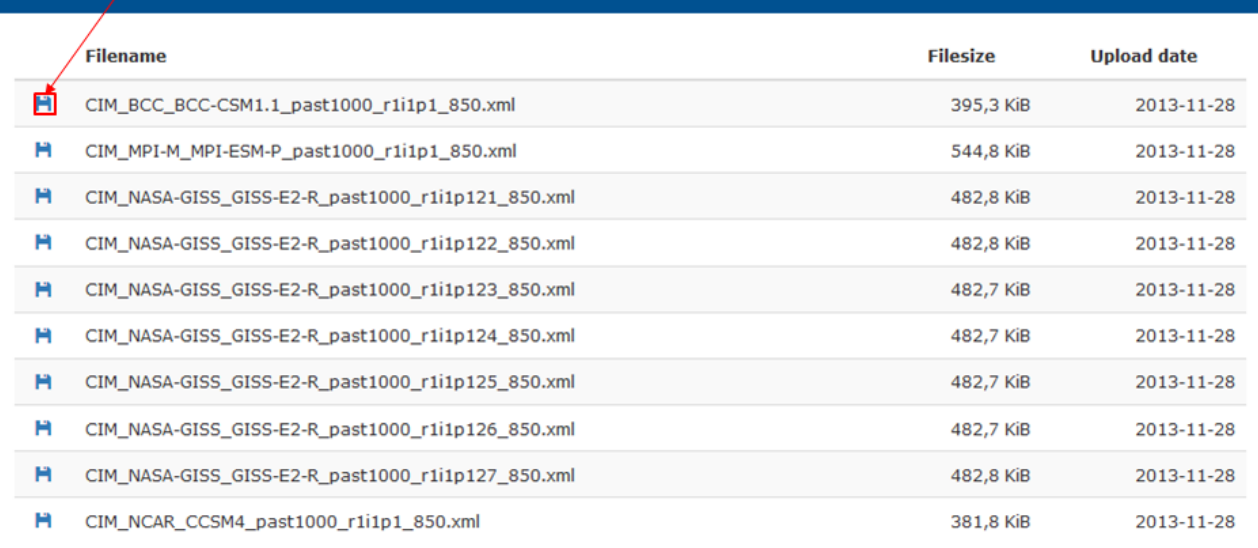

Download all files

Download all files

#### *Figure 15: Additional info download form*

## <span id="page-15-2"></span>**REST API**

In addition to the web frontend we also provide a REST API in order to enable our users to define custom search requests. We are using Apache Solr 6 [\(https://lucene.apache.org/solr/\)](https://lucene.apache.org/solr/) as our search engine. You may use most of the query functionalities listed in the Solr Reference Guide ( <http://archive.apache.org/dist/lucene/solr/ref-guide/apache-solr-ref-guide-6.4.pdf>). A small subset of the most useful Solr parameters is listed in the appendix at page [19.](#page-18-0)

**Example:** You may start with a very basic GET-Call by calling the following URL:

 [https://cera-www.dkrz.de/WDCC/ui/cerasearch/solr/select?](https://mars1.dkrz.de/WDCC/ui/cerasearch/solr/select?indent=on&q=CMIP5&start=0&rows=10&wt=json) indent=on&q=CMIP5&start=0&rows=10&wt=json

The result of this call will be a JSON-File (wt=json - JSON is default; XML is also possible) containing 10 hits (rows=10) out of the found results for your search query which matches the term 'CMIP5' (q=CMIP5).

### <span id="page-15-1"></span>**Fields**

A field is a chunk of information about one result. For example, the field which the Web interface uses as the result title in the head bars is entry\_name\_s. You may use fields e.g. in conjunction with the "q=" parameter to search for results which contain a specific value in a particular field.

**Example:** If you want to search for a specific result which contains the string "H2O\_Climate\_v1.0" in its title, you may use the following URL:

[https://cera-www.dkrz.de/WDCC/ui/cerasearch/solr/select?](https://mars.dkrz.de/WDCC/ui/cerasearch/solr/select?indent=on&q=entry_name_s:H2O_Climate_v1.0&start=0&rows=10&wt=json) [indent=on&q=entry\\_name\\_s:H2O\\_Climate\\_v1.0&start=0&rows=10&wt=json](https://mars.dkrz.de/WDCC/ui/cerasearch/solr/select?indent=on&q=entry_name_s:H2O_Climate_v1.0&start=0&rows=10&wt=json)

Please note that all fields containing the suffix "\_s" or "\_ss" like entry\_name\_s are so-called string fields. Those are case-sensitive, and you may only search for substrings by using the wildcard character "\*".

The most useful fields will be described in the appendix at Page [20.](#page-19-0)

## <span id="page-15-0"></span>**Use Case**

A possible use case for the REST API might be the instrumentation of Jblob. By using the REST API with curl, sed and grep you may create simple download scripts.

**Example:** Let's imagine you want to download all files of the experiment with entry acronym CQMKc1v2015 of the CMIP5 project. For this use case you may use the following query the get all entry\_acronyms:

```
https://cera-www.dkrz.de/WDCC/ui/cerasearch/solr/select?
&wt=json&indent=on&q=hierarchy_steps_ss:CQMKc1v2015&start=0&fl=entry_acronym_s&f
```
#### [q=entry\\_type\\_s:dataset&rows=1000](https://mars.dkrz.de/WDCC/ui/cerasearch/solr/select?&wt=json&indent=on&q=hierarchy_steps_ss:CQMKc1v2015&start=0&fl=entry_acronym_s&fq=entry_type_s:dataset&rows=1000)

Since we don't know the amount of result we will get, we are using the maximum size of 1000 rows (the actual amount of result is much smaller). After receiving the result set via curl, you may parse it via grep and sed in order to get a list of valid jblob calls. The complete script generation may look like this:

```
curl -sk 'https://cera-www.dkrz.de/WDCC/ui/cerasearch/solr/select?
&wt=json&indent=on&q=hierarchy_steps_ss:CQMKc1v2015&start=0&fl=entry_acronym_s&f
q=entry_type_s:dataset&rows=1000' | grep entry_acronym_s\": | sed -e 
's/\"entry_acronym_s\":\"\(.*\)\"\}.*/jblob --dataset \1/'
```
## <span id="page-17-4"></span>**Support**

If you need any further assistance please contact data@dkrz.de.

# <span id="page-17-3"></span>**Appendix**

### <span id="page-17-2"></span>**Full text search operators**

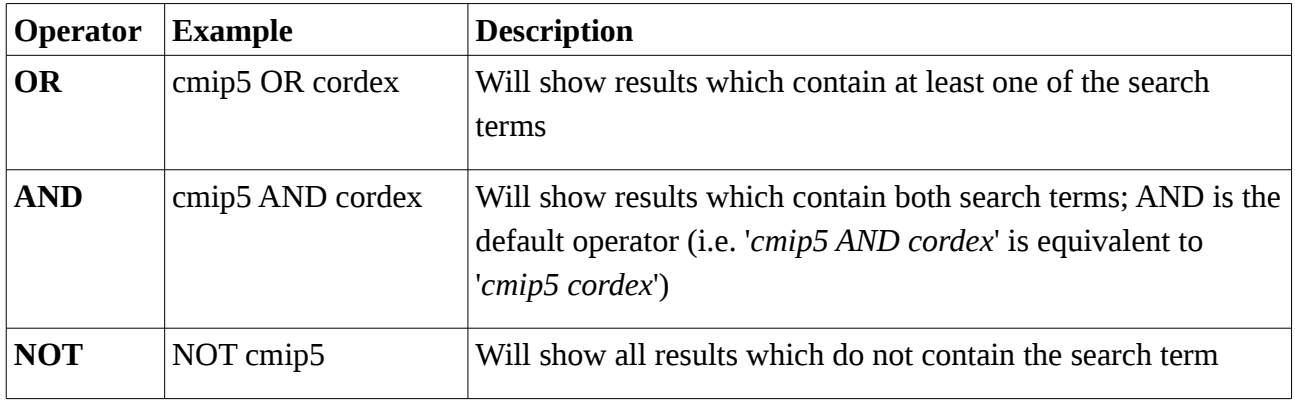

It is also possible to combine these operators in order to create more complex search queries. For example, if you are interested in precipitation data which is not connected to cordex or cmip5 you may search for '*precipitation AND NOT (cmip5 OR cordex)*'.

## <span id="page-17-1"></span>**Temporal and spatial search operators**

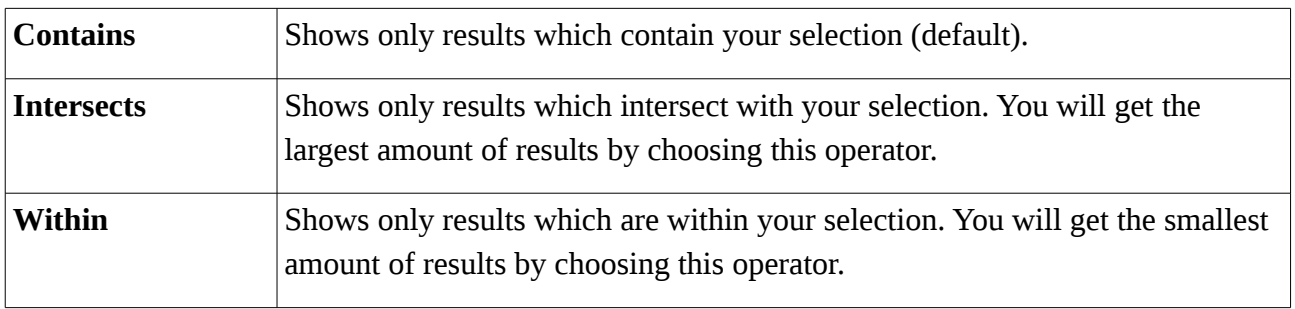

## <span id="page-17-0"></span>**List of available facets**

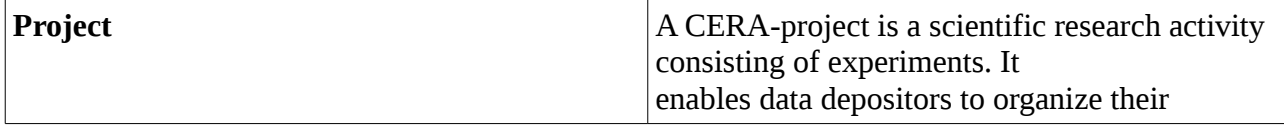

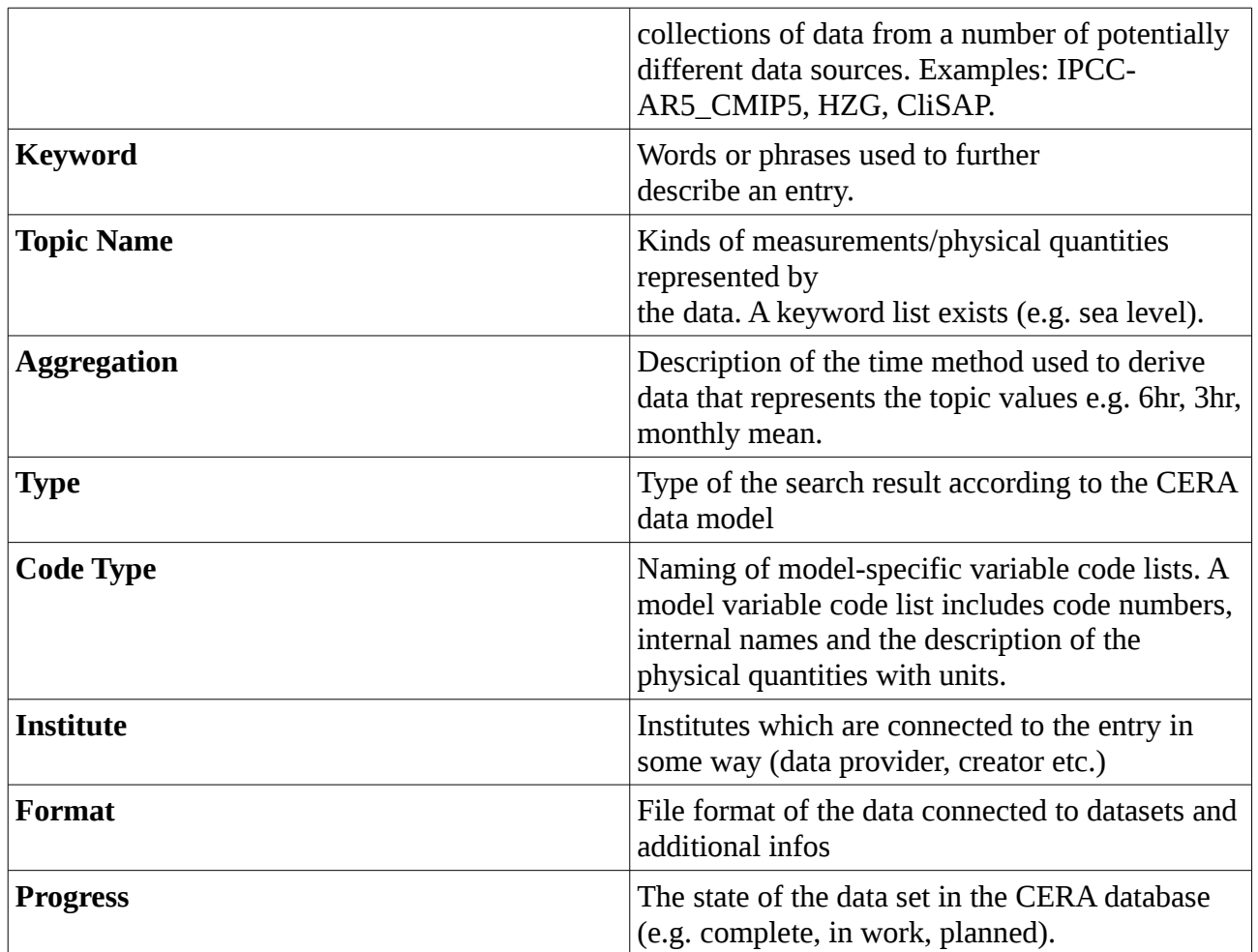

# <span id="page-18-0"></span>**Overview of available SOLR parameters**

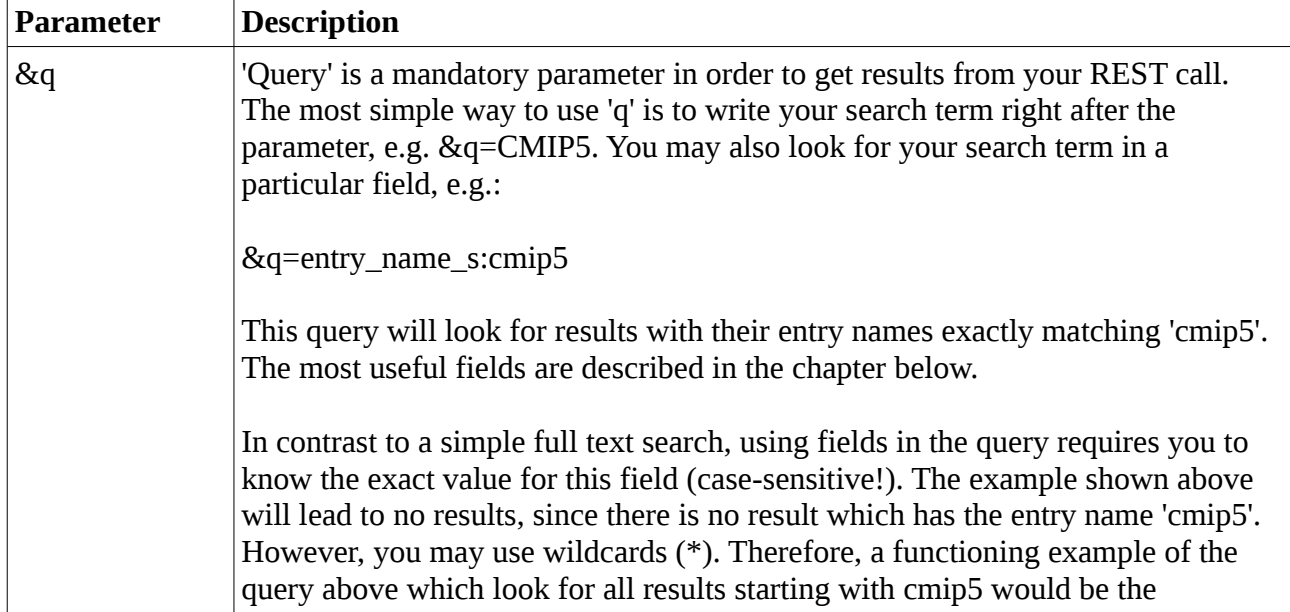

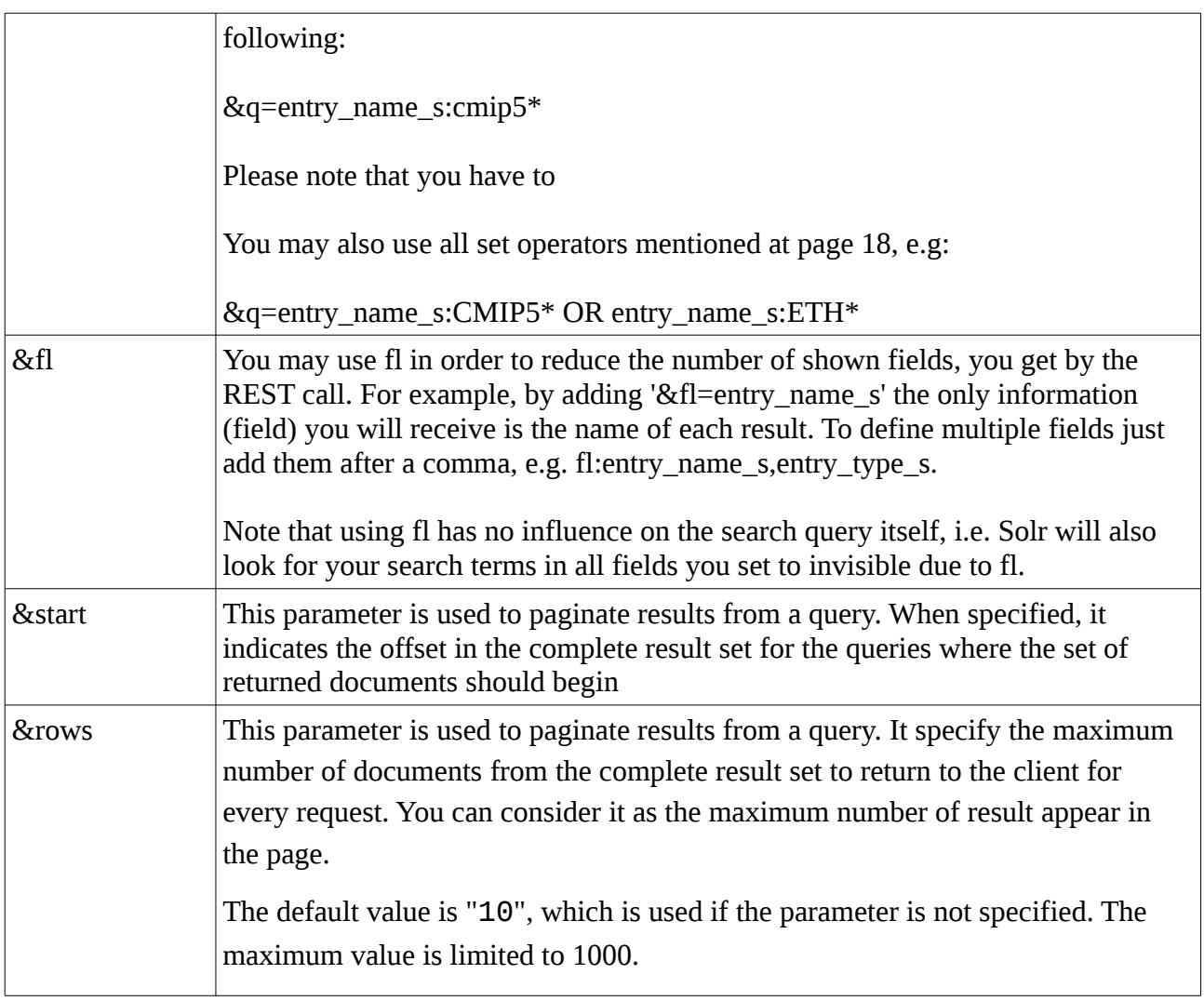

## <span id="page-19-0"></span>**List of available SOLR fields**

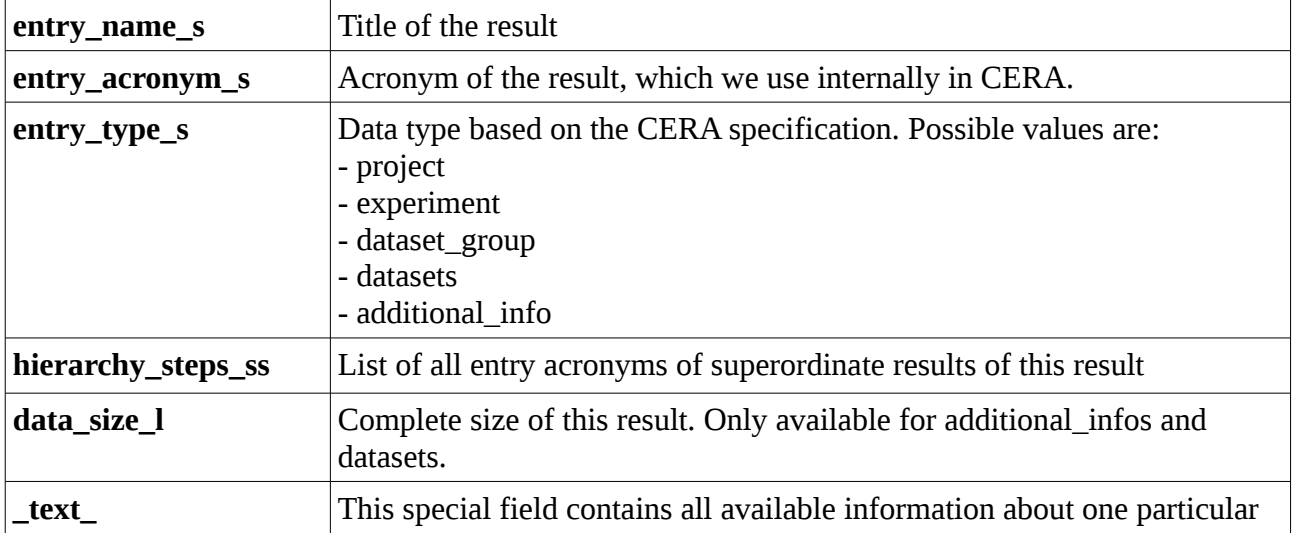

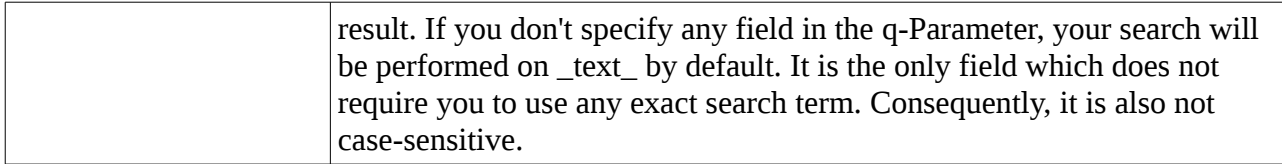

#### <span id="page-20-0"></span>**Sort order**

The sort order is based on the following factors:

- Type Projects > Experiments > Dataset Groups > Datasets/Additional Infos
- DOI Experiments with DOI have a better score
- Recency Newer results have a better score

- Search term – Results with the search term appearing in their title have a higher priority. If you use the OR-Operator, results fulfilling all search conditions will have a higher priority than those which fulfill only a subset.

- Frequency of search terms – Results which contain the search term multiple times have a higher priority.

- 'Uncommon' search terms – If you use the OR operator to combine a 'common' term (e.g. 'temperature') with an 'uncommon' term (e.g. BALTEX), results containing BALTEX will have a higher priority since the uncommon word seems to be more specific.